الـهـيـئــة الاتحـاديــة لـلــضــرائــب<br>FEDERAL TAX AUTHORITY

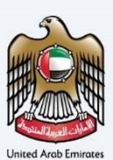

# امـــارات تــاكـس<br>MARATAX

### Excise Tax De-registration User Manual

Date: Oct 2022

Version 1.0.0.0

### Private and Confidential

This document contains information which is confidential and proprietary to the Federal Tax Authority. Any dissemination, distribution, copying, use of or reliance upon the confidential and proprietary information contained herein is unauthorized and strictly prohibited.

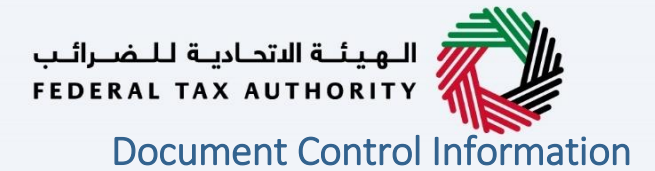

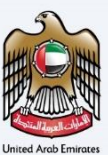

### <span id="page-1-0"></span>Document Version Control

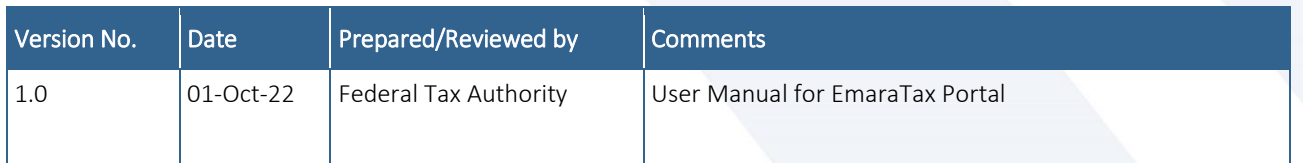

### <span id="page-1-1"></span>**Annexure**

The below are the list of User manuals that you can refer to

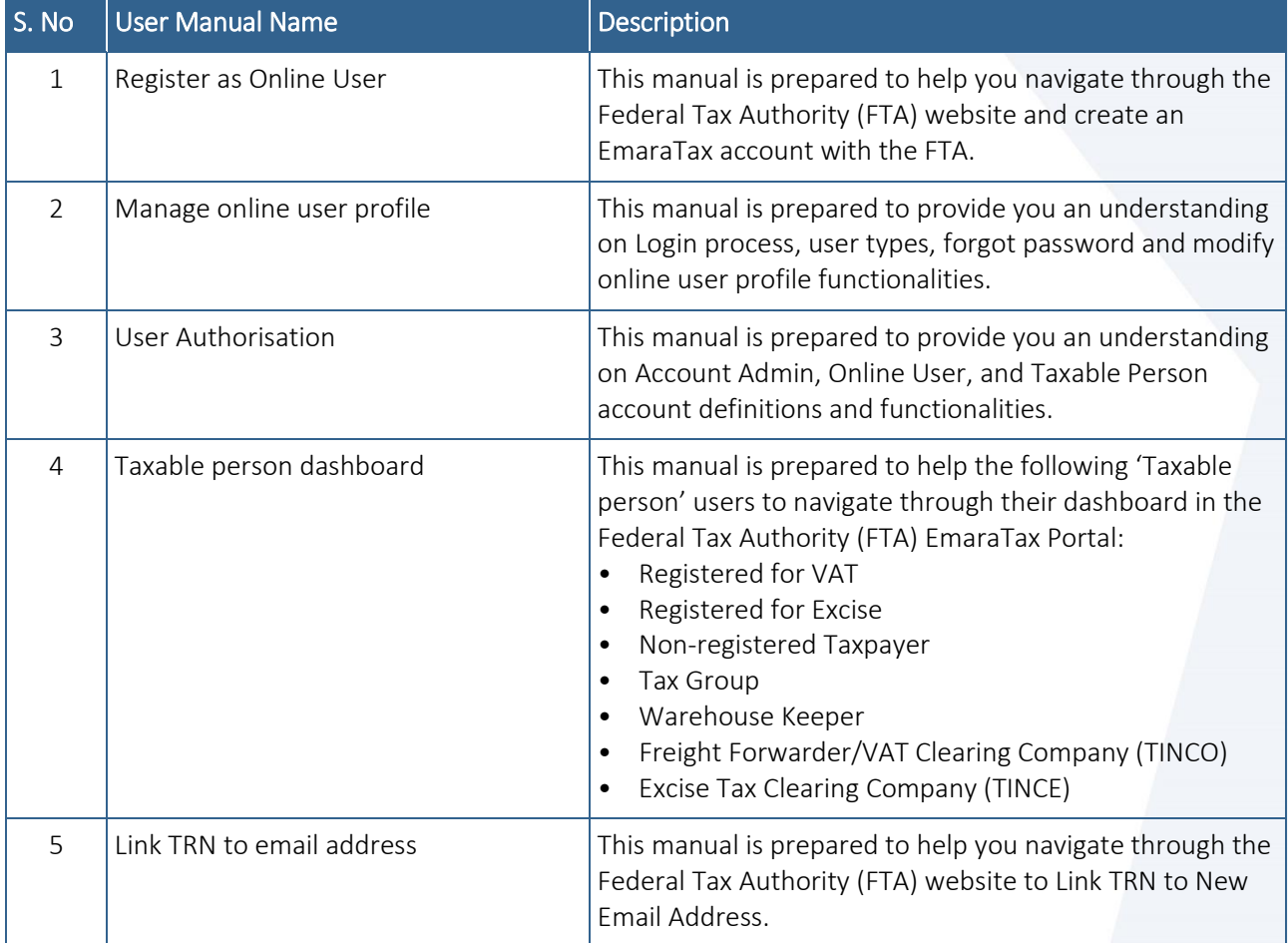

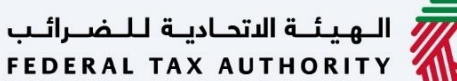

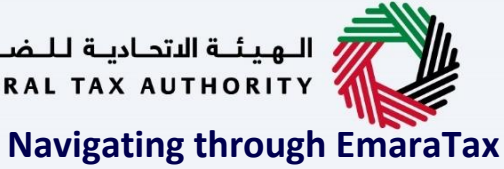

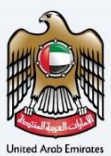

<span id="page-2-0"></span>The Following Tabs and Buttons are available to help you navigate through this process

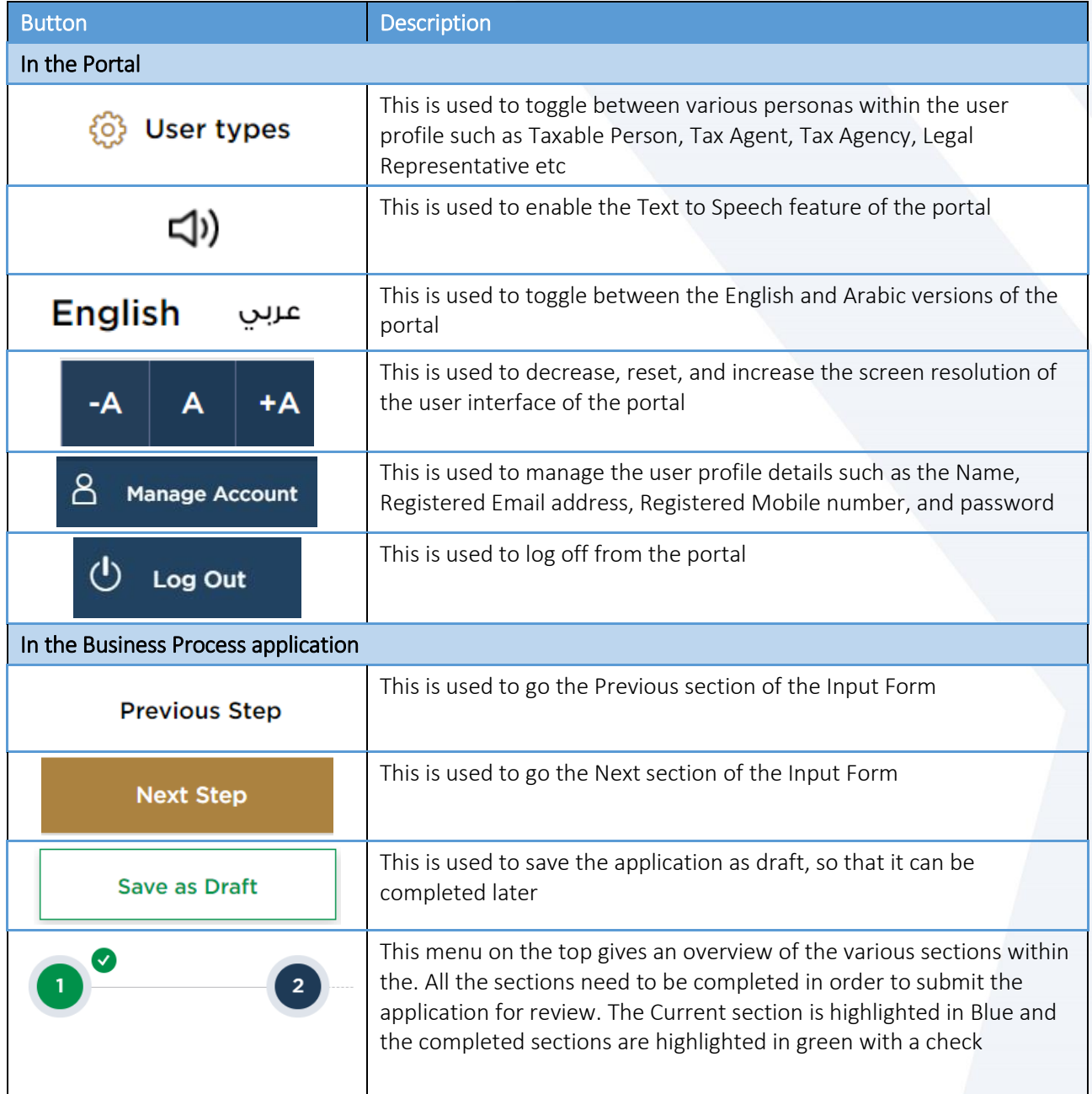

The Federal Tax Authority offers a range of comprehensive and distinguished electronic services in order to provide the opportunity for taxpayers to benefit from these services in the best and simplest ways. To get more information on these services Click [Here](https://www.tax.gov.ae/en/services/)

## سنسلة الاتحادية للـضـرائـب<br>|FEDERAL TAX AUTHORITY

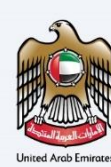

### <span id="page-3-0"></span>**Excise Deregistration**

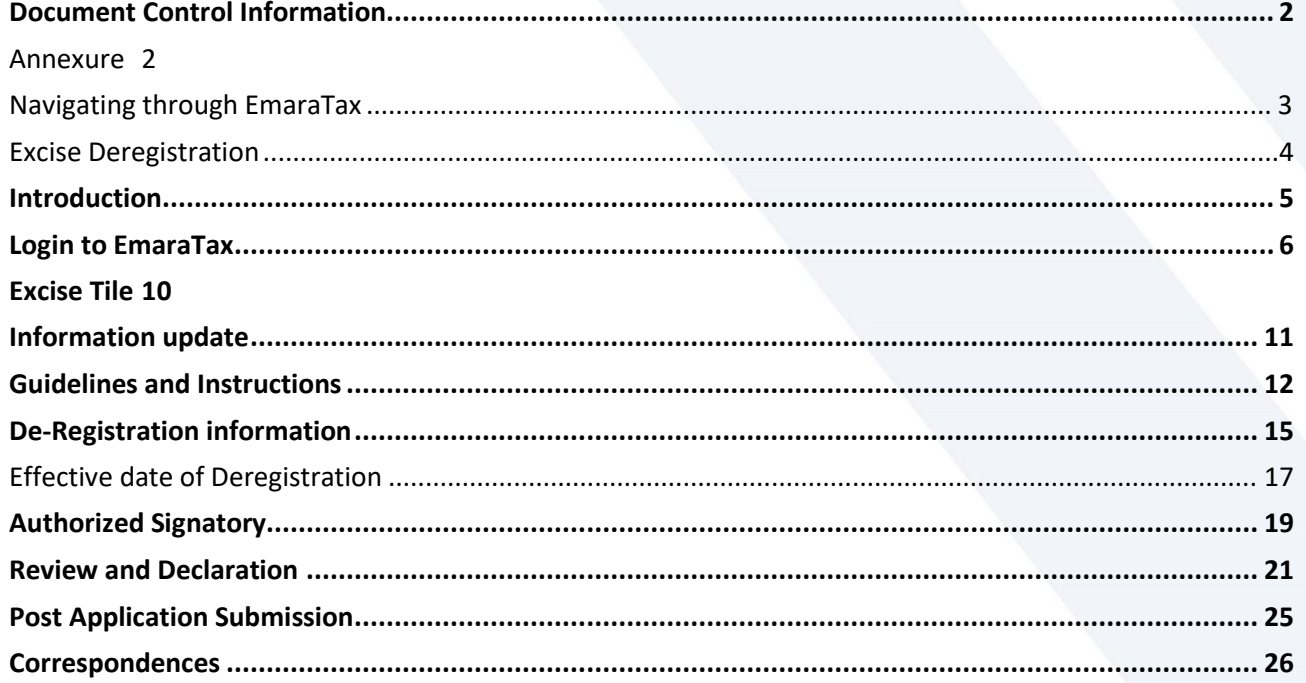

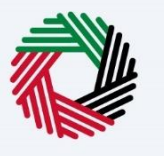

### <span id="page-4-0"></span>**Introduction**

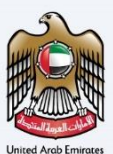

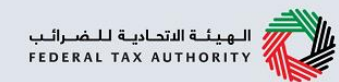

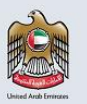

This manual is prepared to help a taxpayer navigate through the Federal Tax Authority EmaraTax portal and submit their Excise Tax deregistration application. An Excise Registrant shall apply to deregister from Excise Tax.

<span id="page-5-0"></span>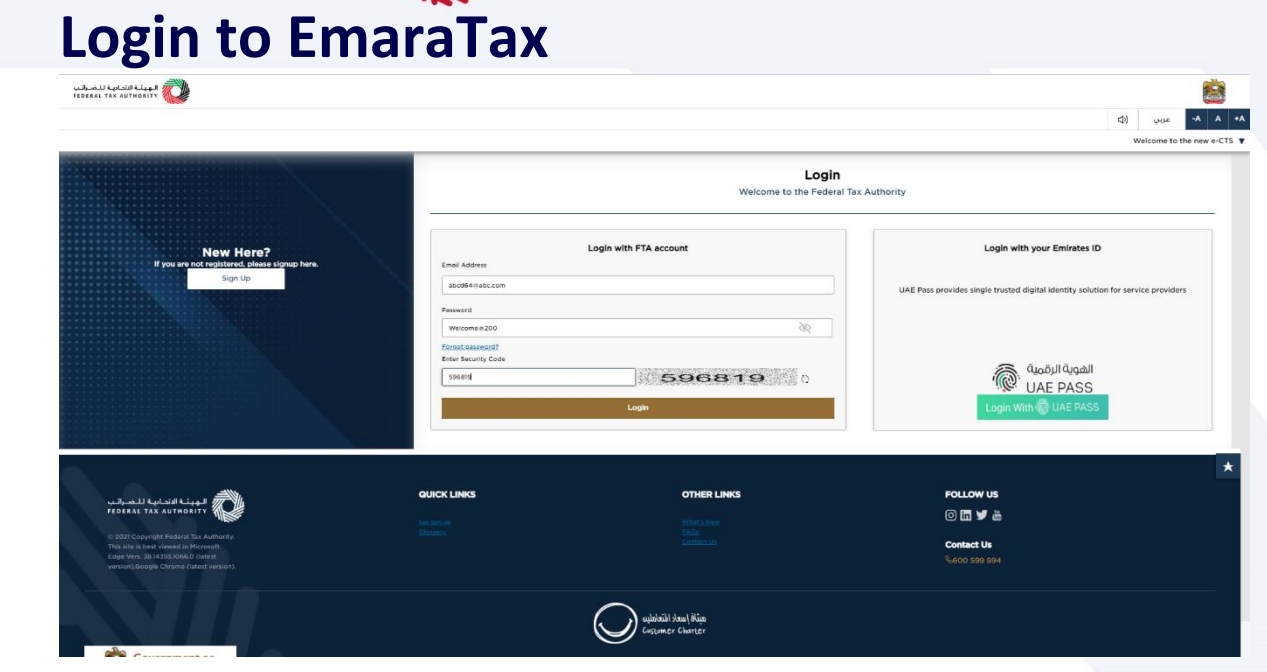

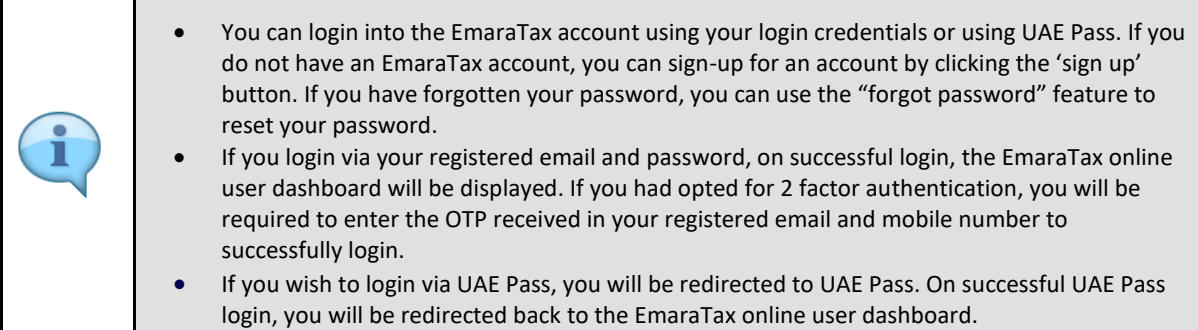

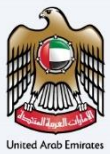

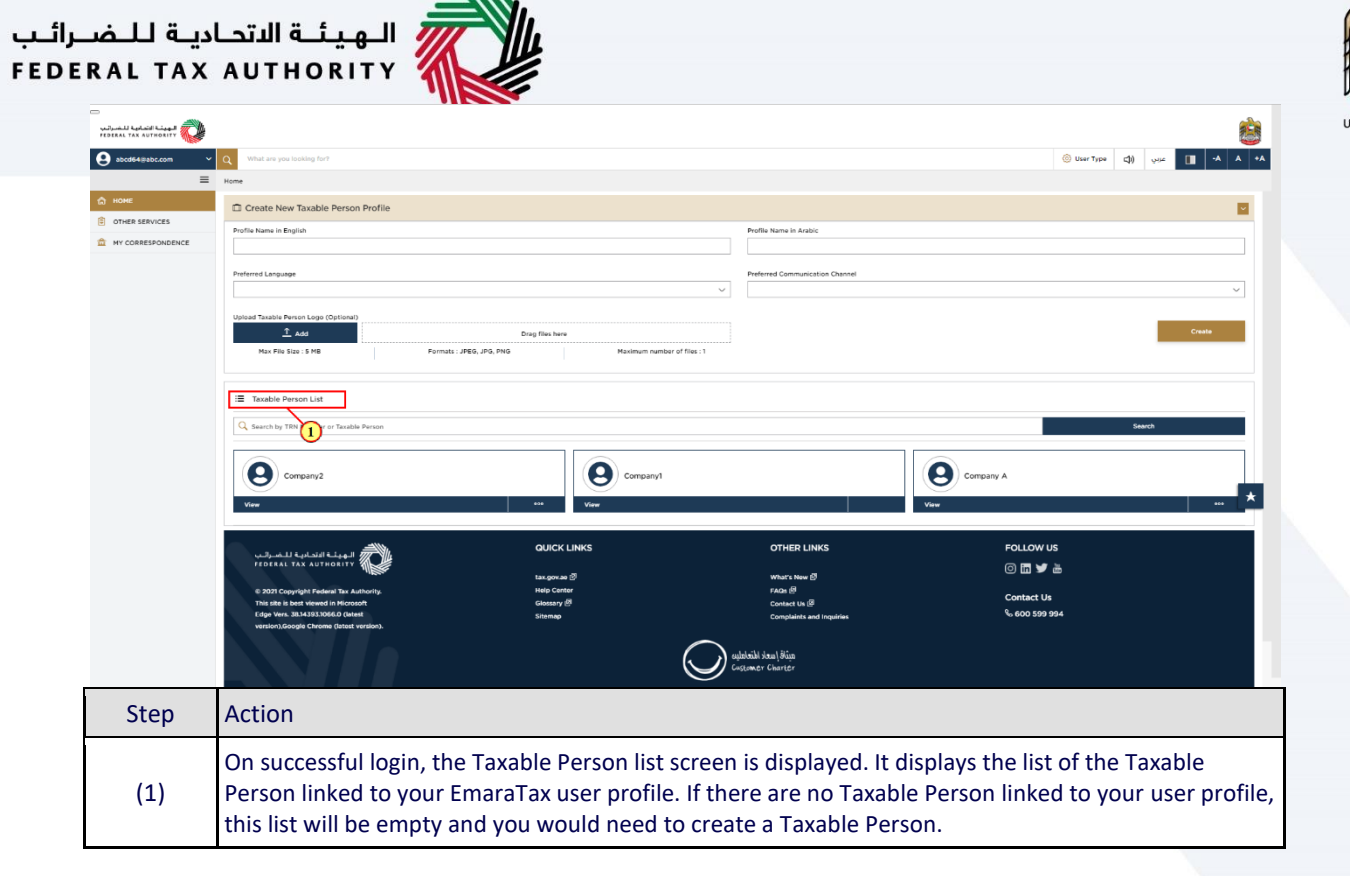

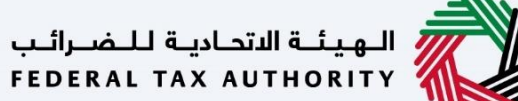

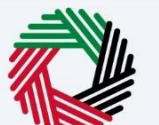

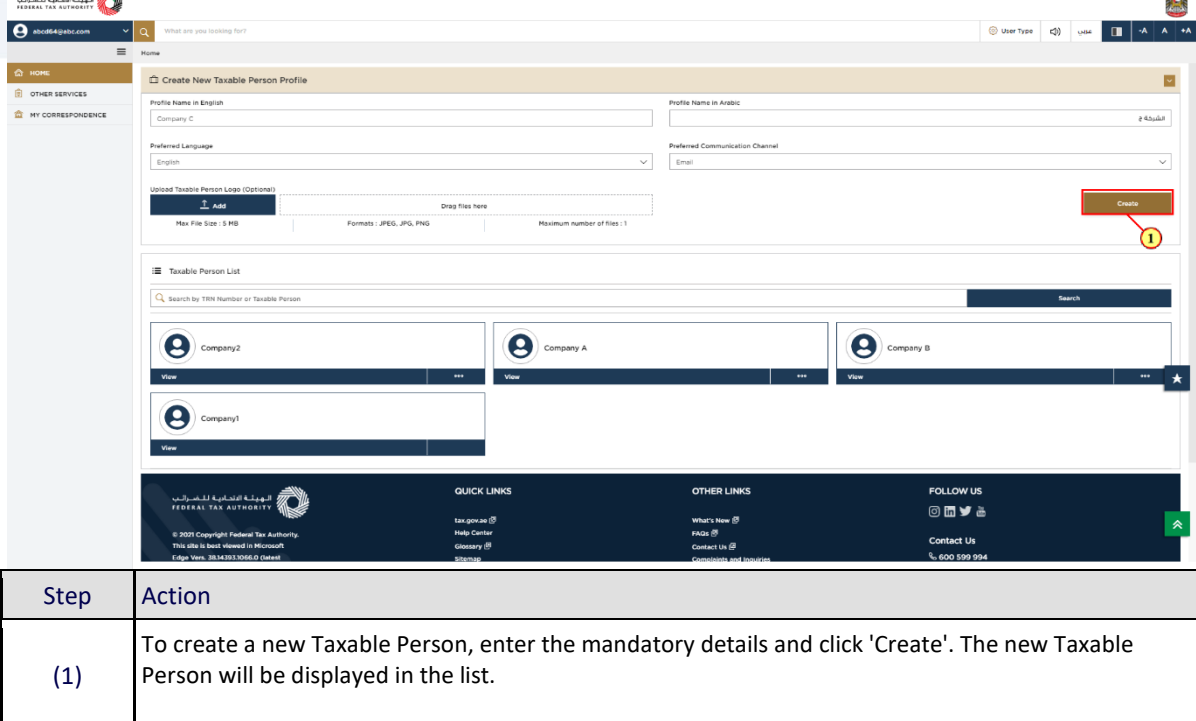

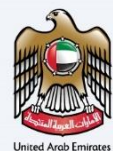

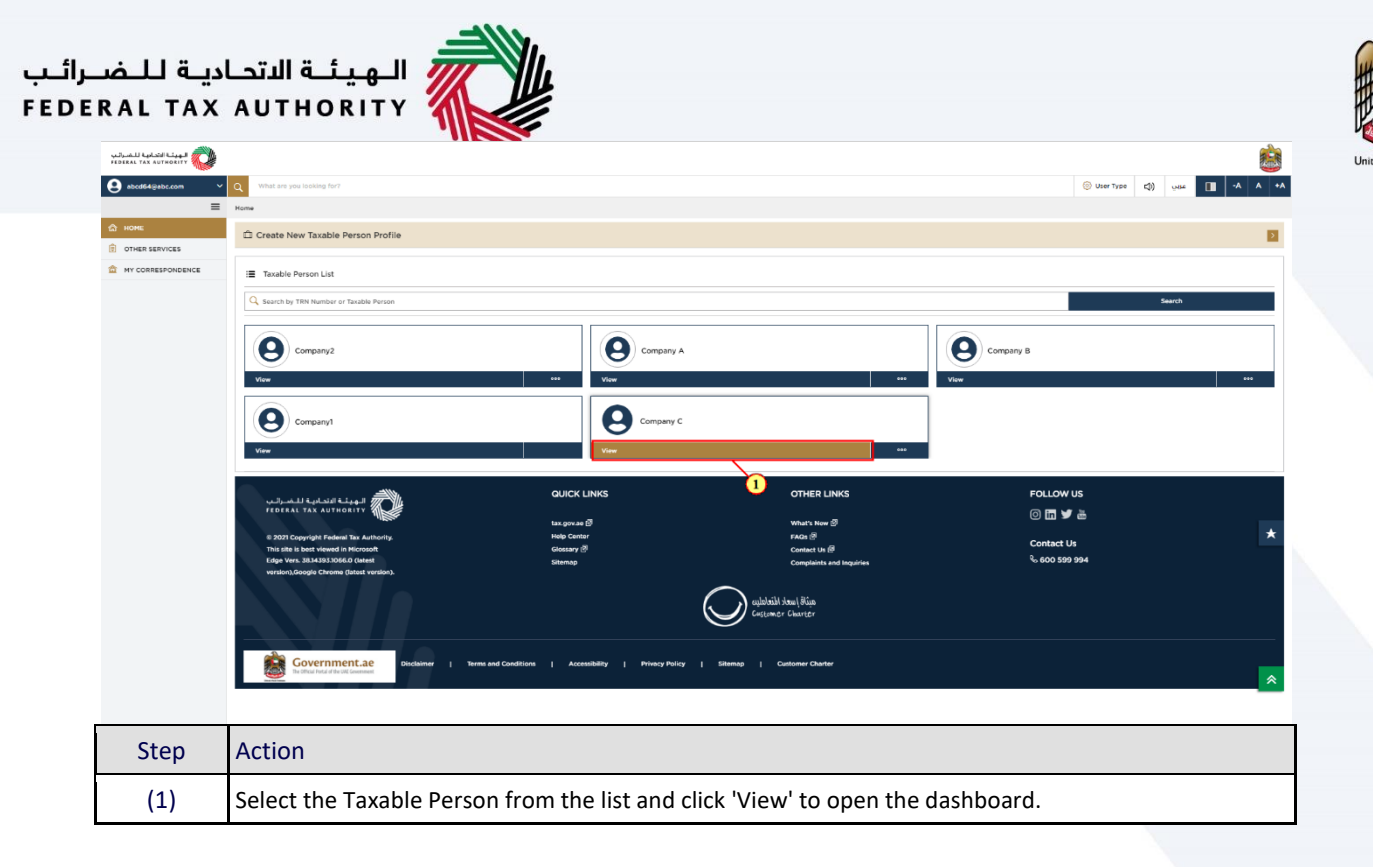

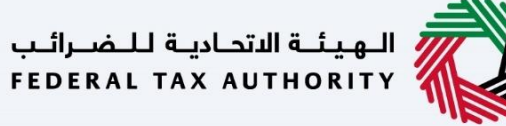

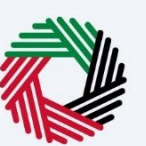

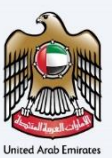

### <span id="page-9-0"></span>**Excise Tile**

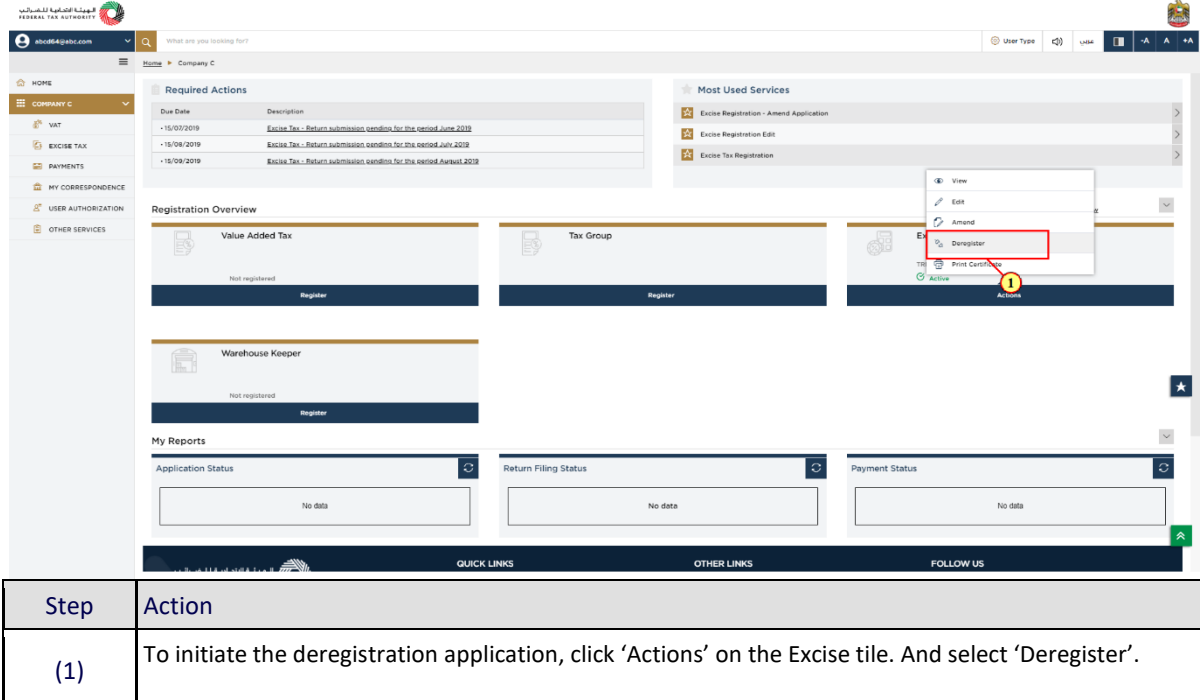

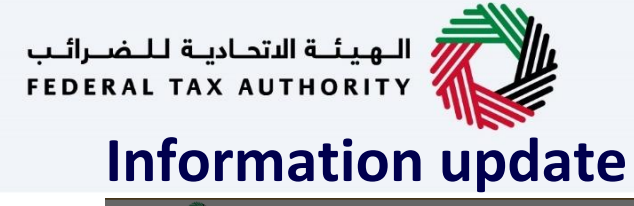

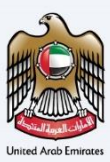

<span id="page-10-0"></span>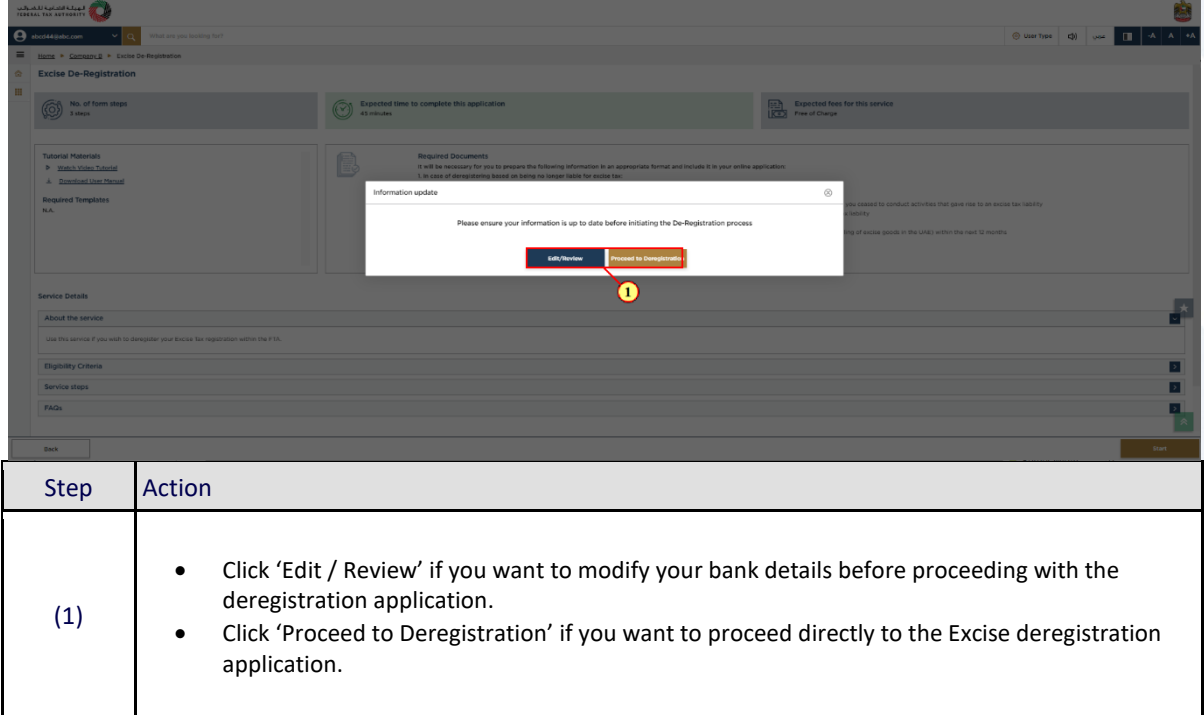

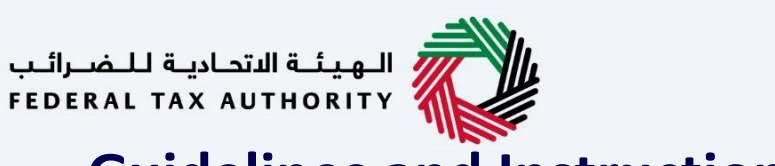

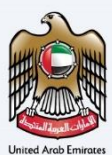

幽

 $\frac{1}{2}$ 

 $\frac{1}{2}$ 

 $\lambda$ 

 $\hat{\mathbf{r}}$ 

### <span id="page-11-0"></span>**Guidelines and Instructions** The Lat. Tax assessment to the Company of the Company of the Company of the Company of the Company of the Company of the Company of the Company of the Company of the Company of the Company of the Company of the Company of  $\circledcirc$  User Type  $\begin{array}{|c|c|c|c|c|}\hline \multicolumn{1}{|c|}{\mathbf{1}} & \multicolumn{1}{|c|}{\mathbf{A}} & \multicolumn{1}{|c|}{\mathbf{A}} & \multicolumn{1}{|c|}{\mathbf{A}} \\\hline \multicolumn{1}{|c|}{\mathbf{A}} & \multicolumn{1}{|c|}{\mathbf{A}} & \multicolumn{1}{|c|}{\mathbf{A}} & \multicolumn{1}{|c|}{\mathbf{A}} \\\hline \multicolumn{1}{|c|}{\mathbf{A}} & \multicolumn{1}{|c|}{\mathbf{A$ No. of form steps Expecte Expected fees for this service<br>
<del>KEX</del> Free of Charge B Service Detail About the Eligibility Crit Service step: FAQS  $\Box$  I confirm that I have read the above instructions and guidelines

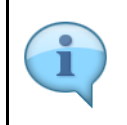

The 'guidelines and instructions' page is designed to help you understand certain important requirements relating to Excise deregistration in the UAE. It also provides guidance on what information you should have in hand when you are completing the Excise deregistration application.

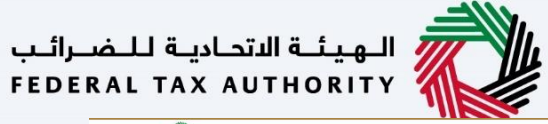

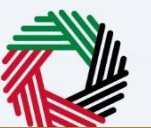

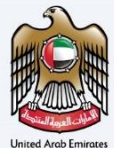

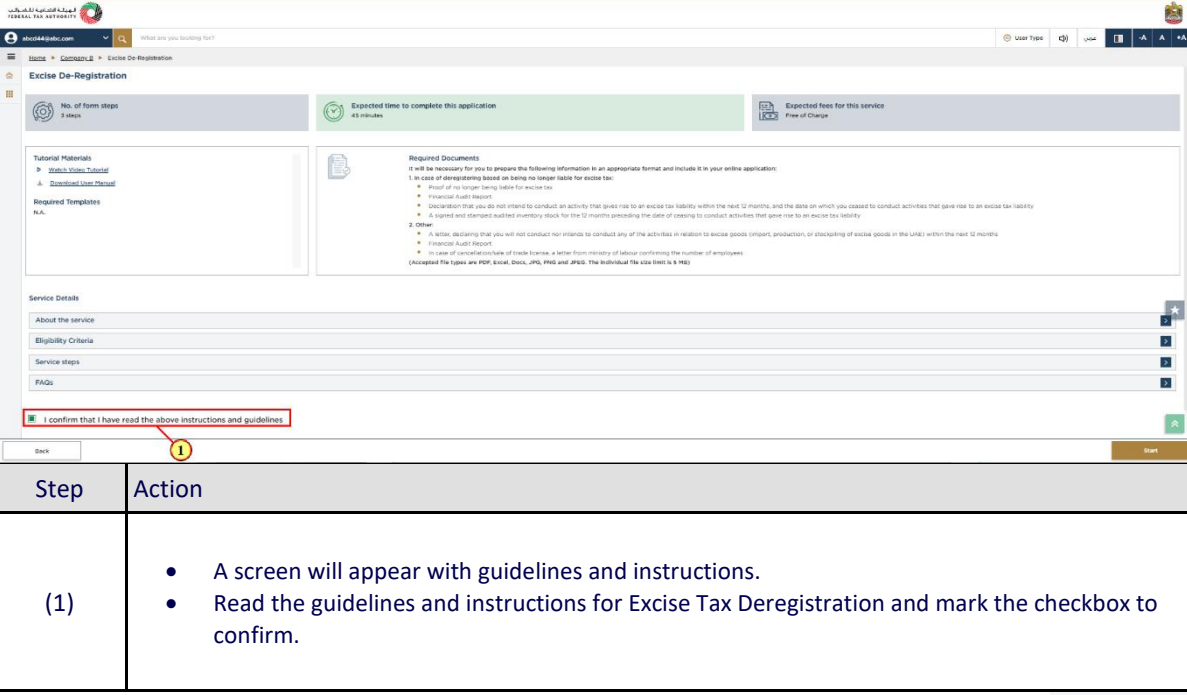

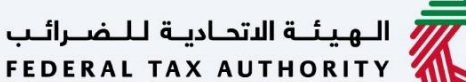

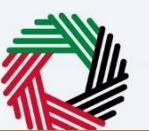

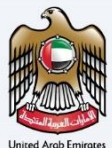

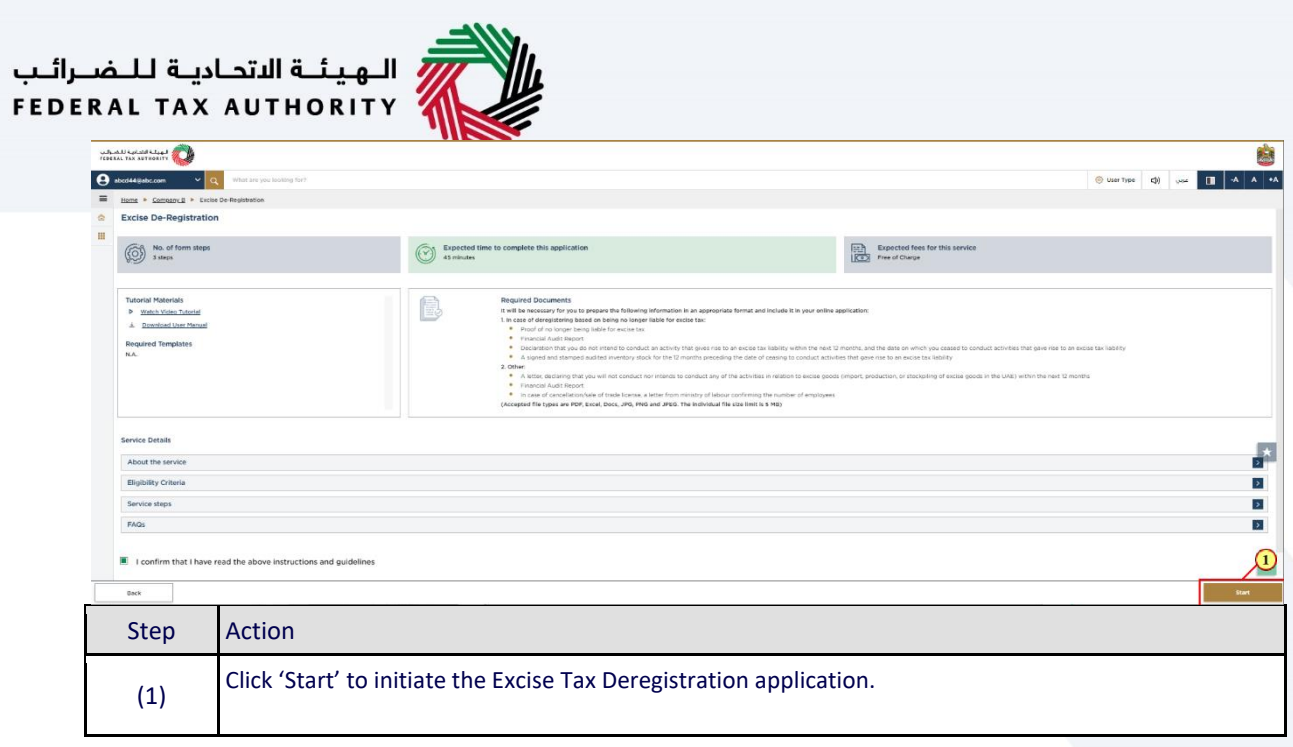

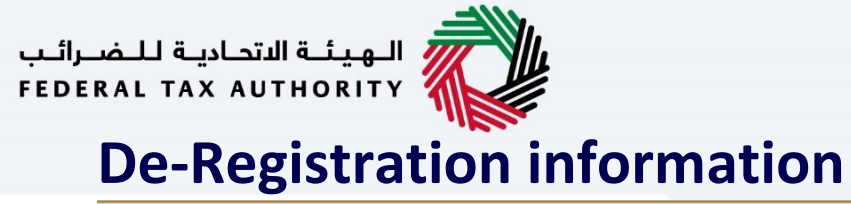

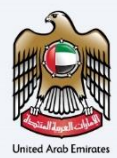

<span id="page-14-0"></span>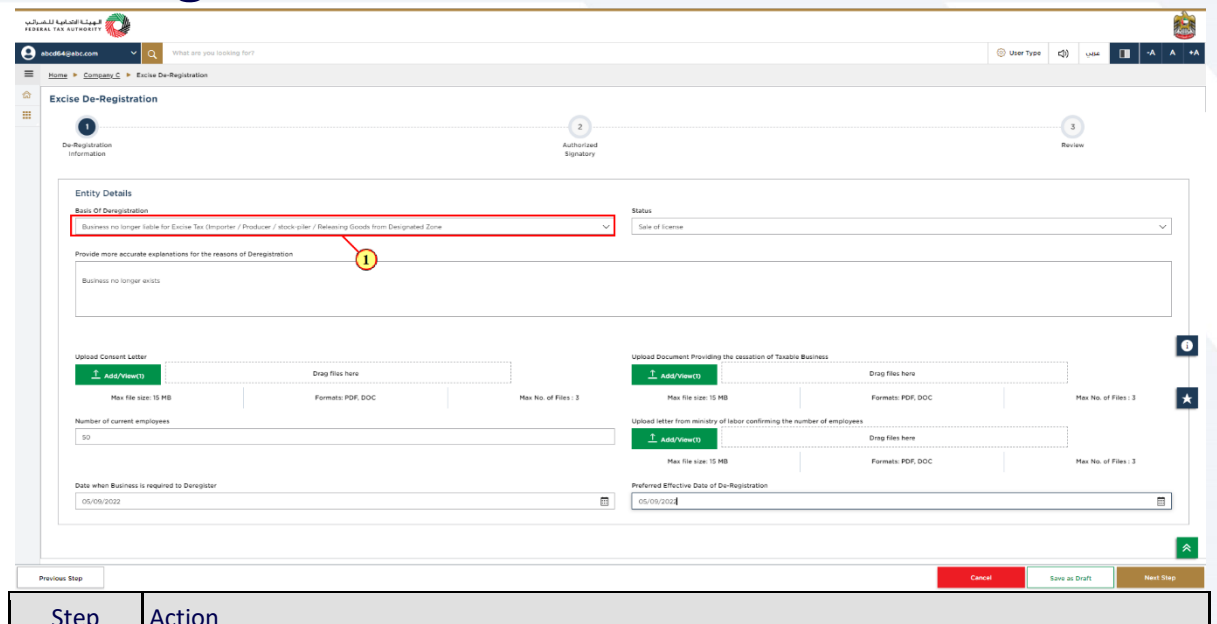

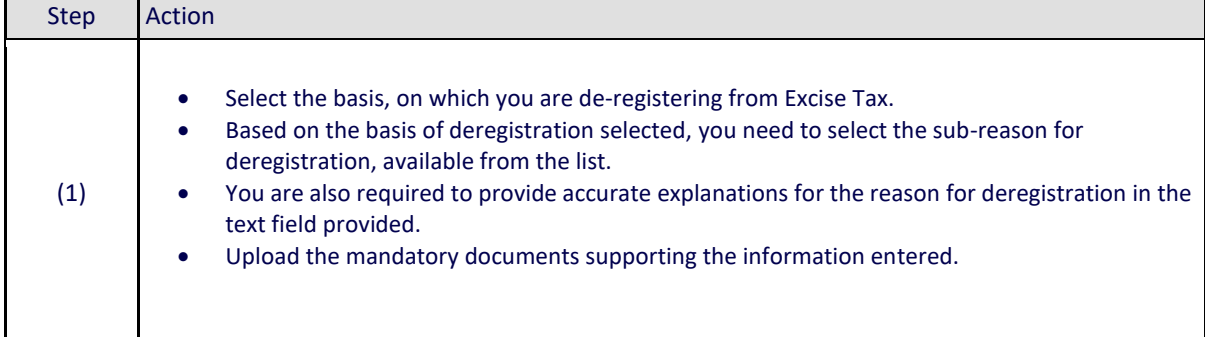

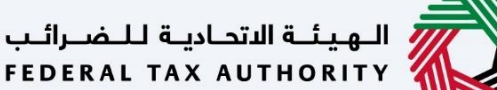

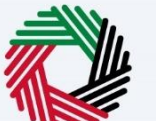

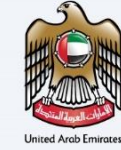

 $\overline{\mathcal{L}}$ 

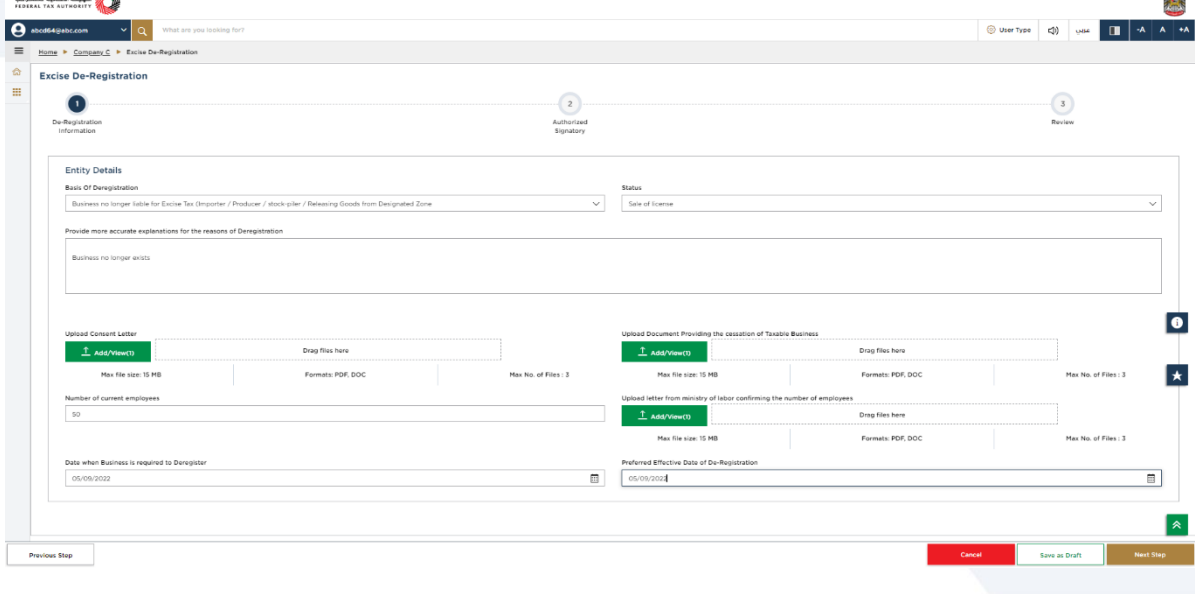

- Excise Tax Registration Details are pre-populated in the de-registration application.
- The application is divided into a number of short sections which deal with various aspects of the deregistration process. The progress bar displays the number of sections required to complete the application. The section you are currently in, is highlighted as blue. Once you progress to the next section successfully, the previous section will be highlighted as green.
- In order to move from one section to the next, all mandatory fields of the current section must be entered. The fields which are optional are marked as optional next to the field name.
- You are requested to ensure that the documents submitted, supports the information entered by you in the application. This would help to avoid any rejection or resubmission of the application later.

П

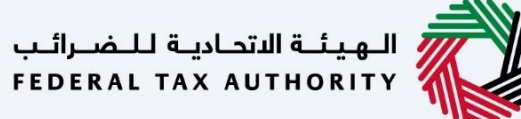

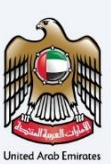

### <span id="page-16-0"></span>**Effective date of Deregistration**

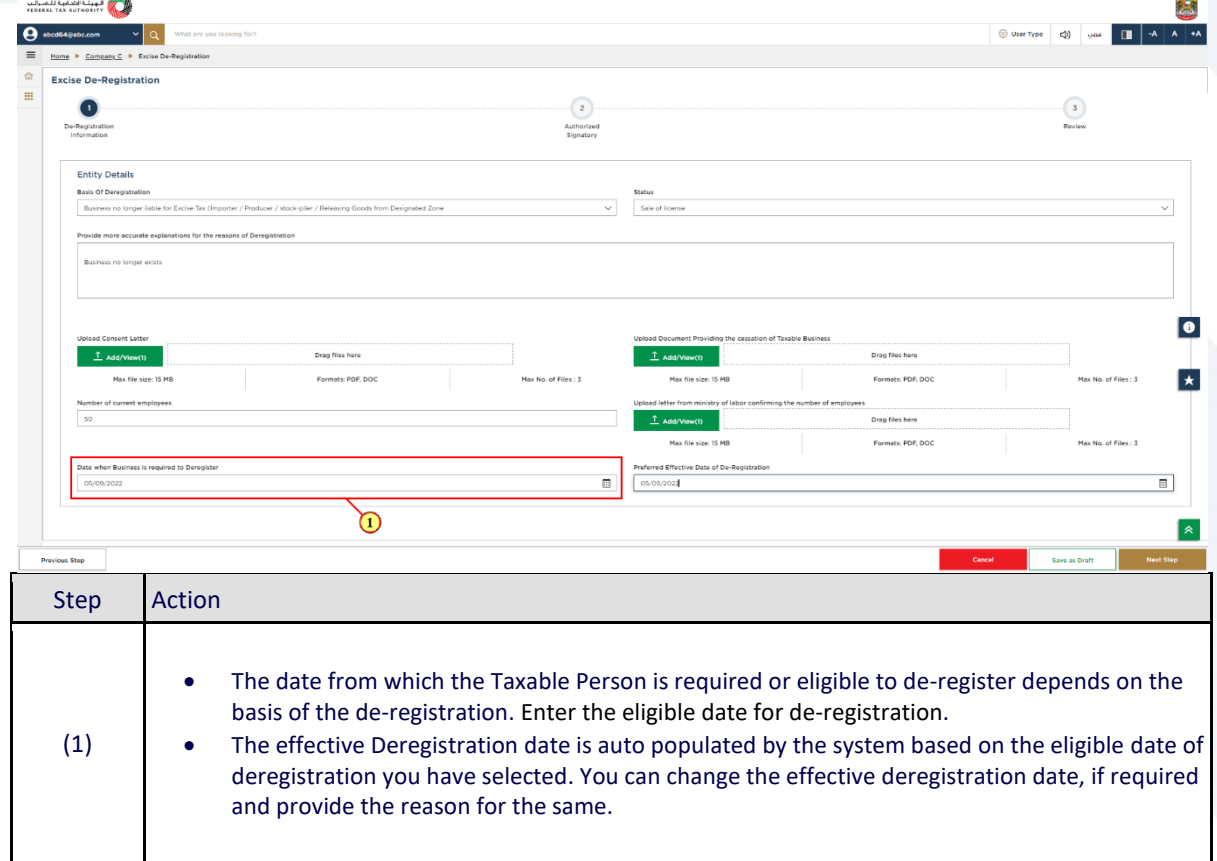

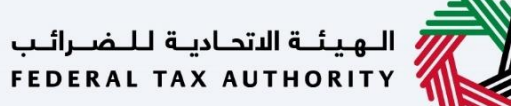

المستخلف المتعانية للشرائب<br>FIDIRAL TAX AUTHORITY

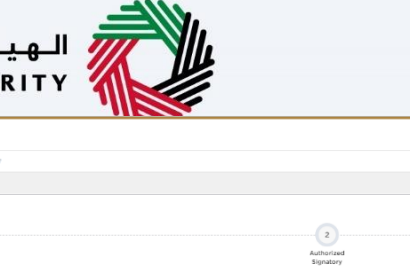

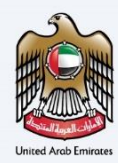

**A.R** 

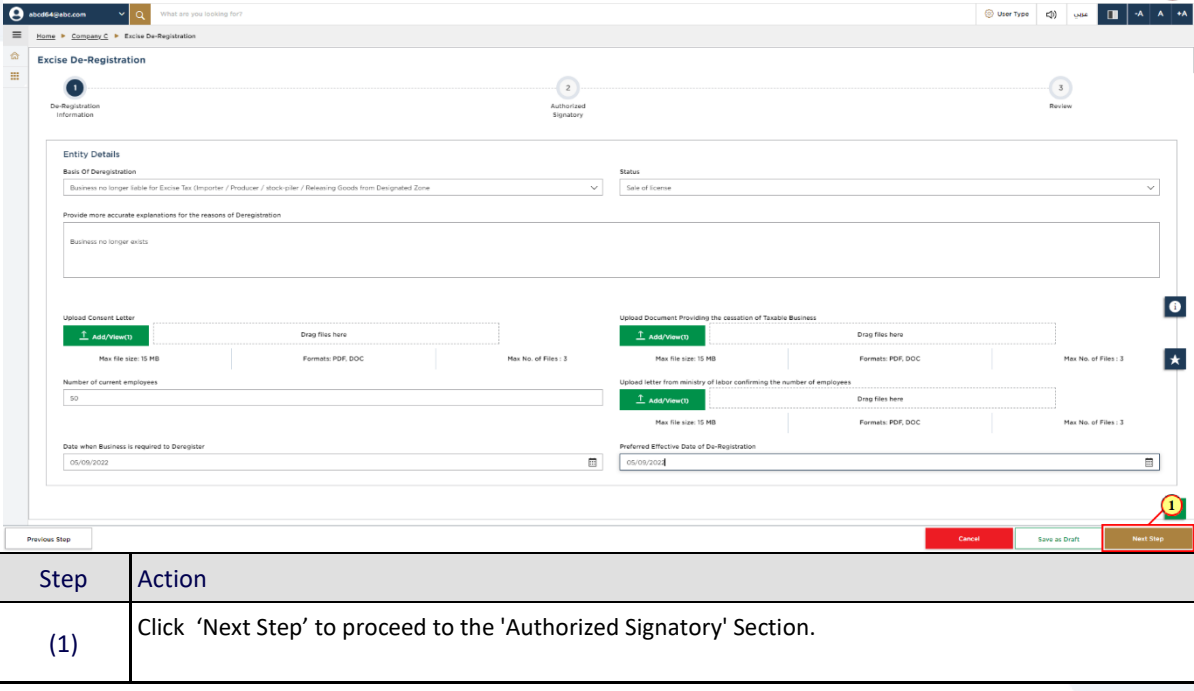

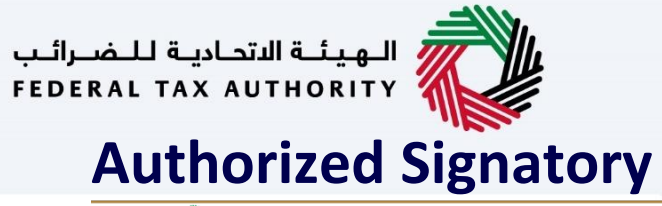

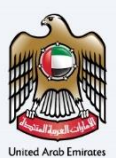

<span id="page-18-0"></span>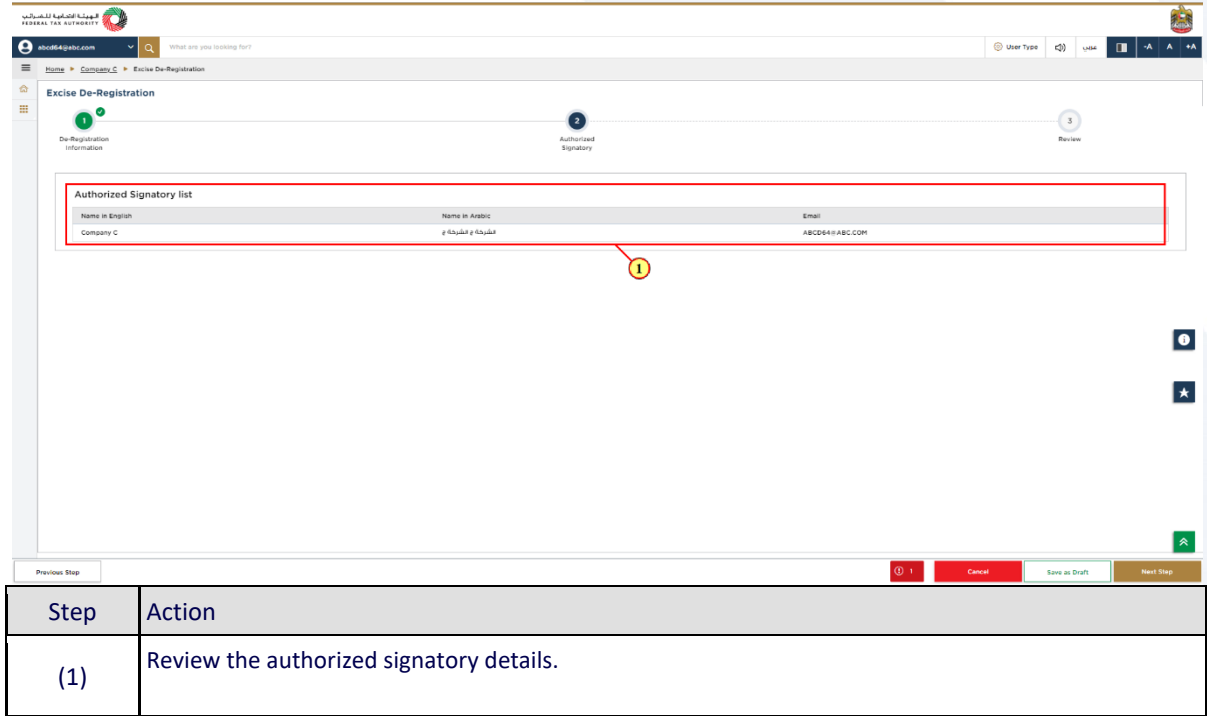

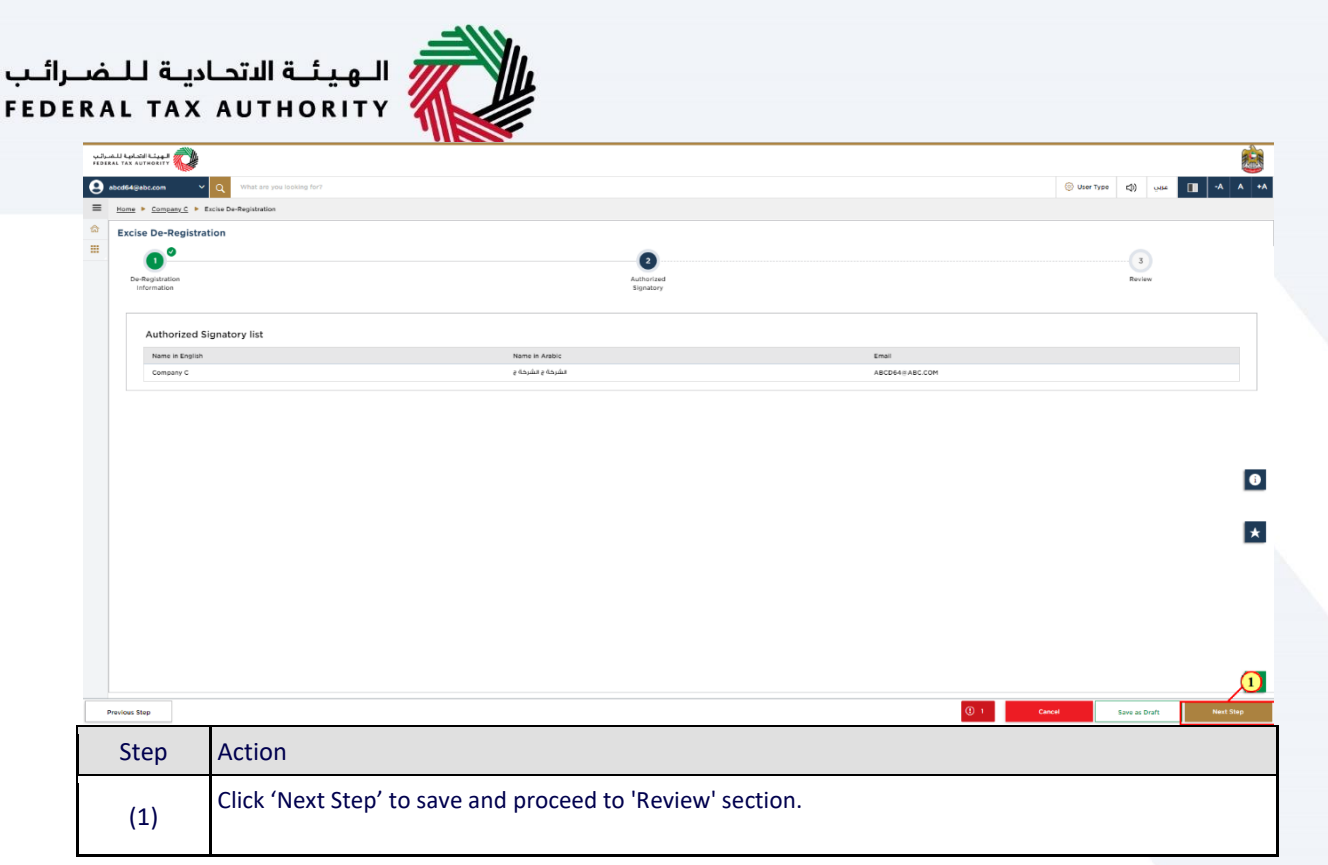

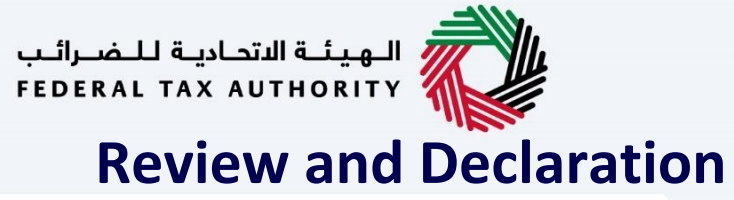

<span id="page-20-0"></span>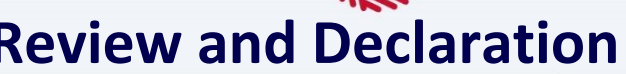

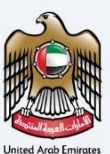

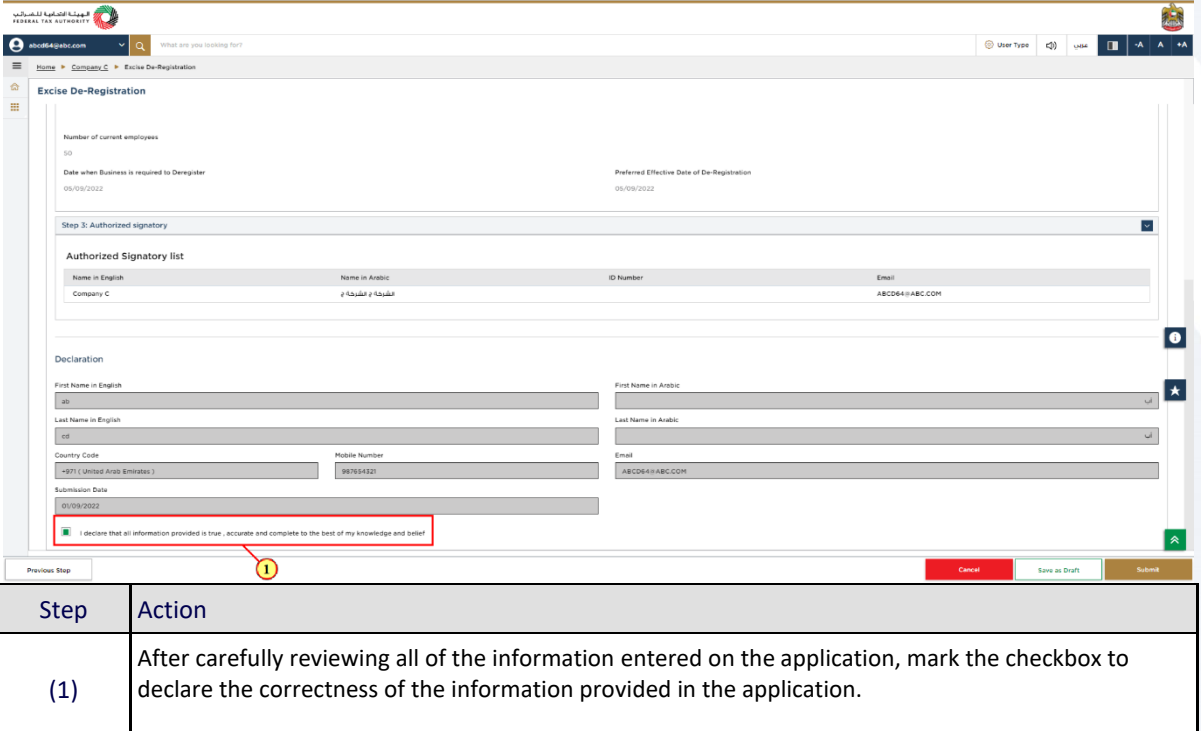

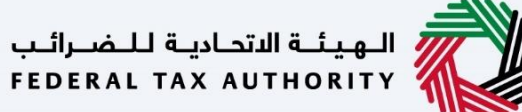

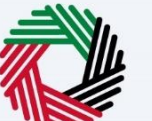

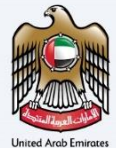

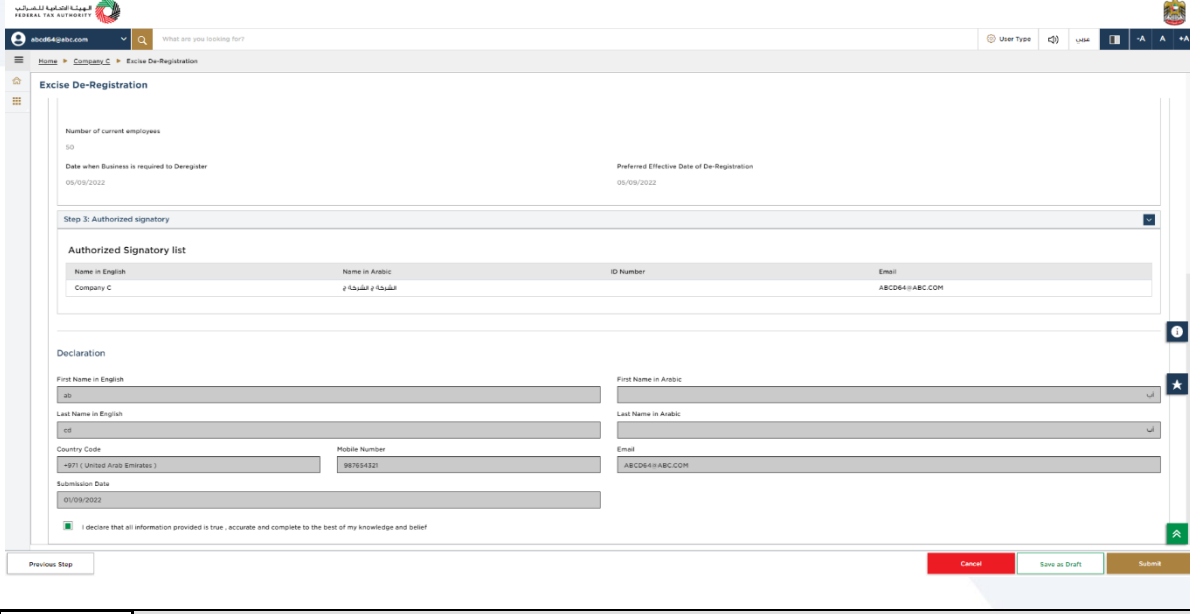

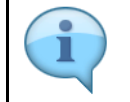

This section highlights all the details entered by you across the application. You are requested to review and submit the application formally.

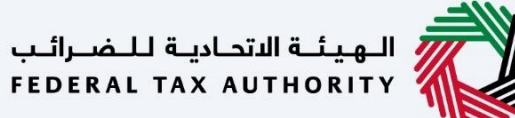

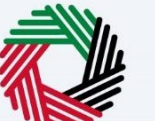

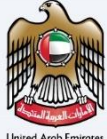

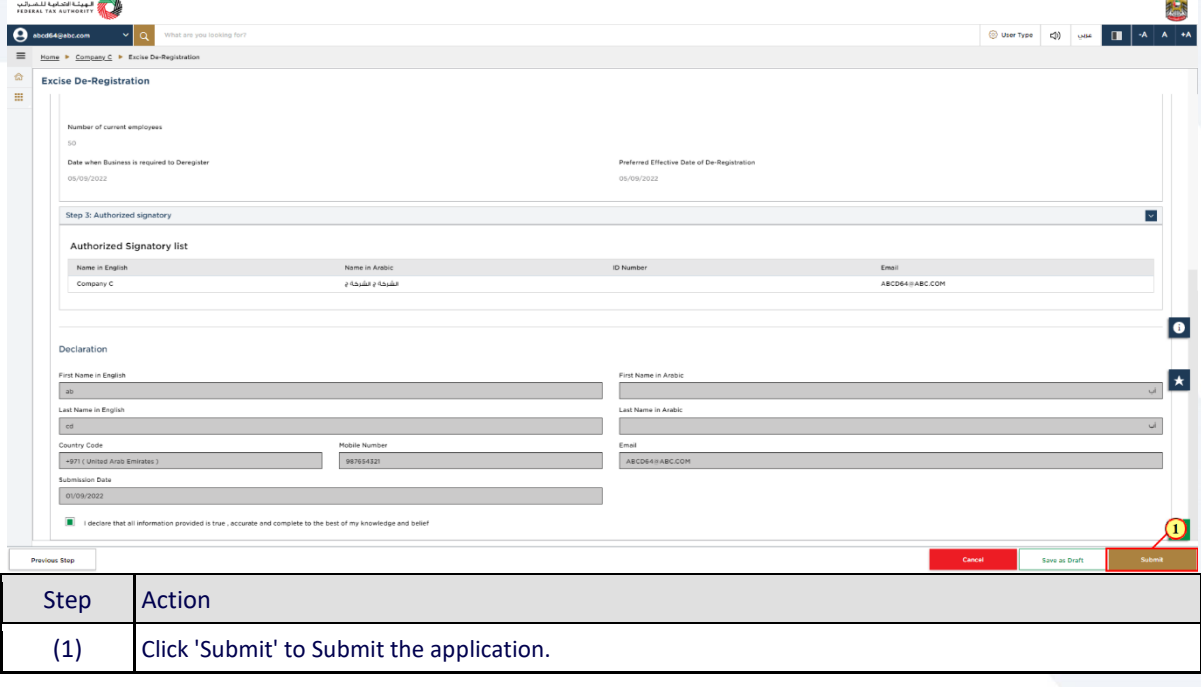

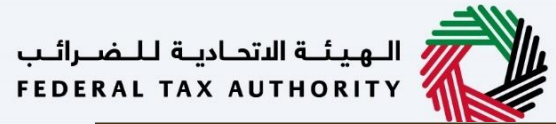

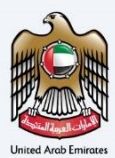

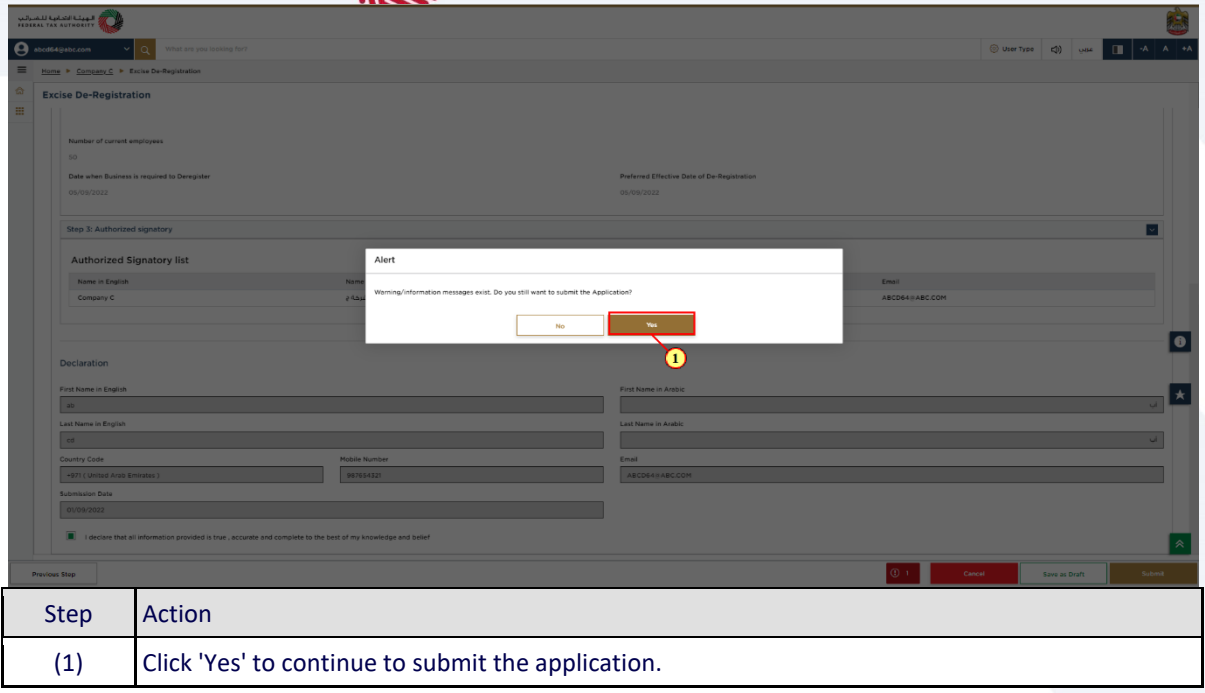

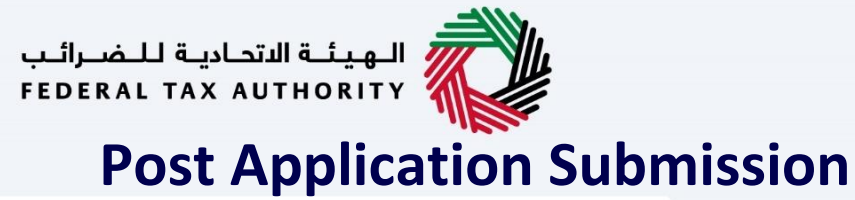

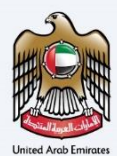

<span id="page-24-0"></span>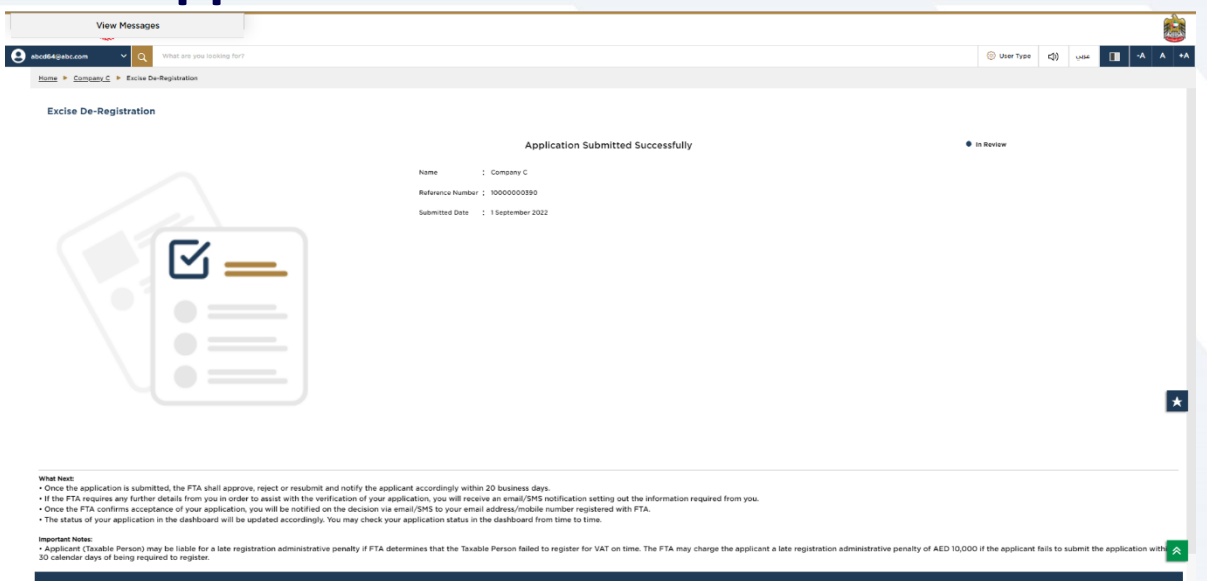

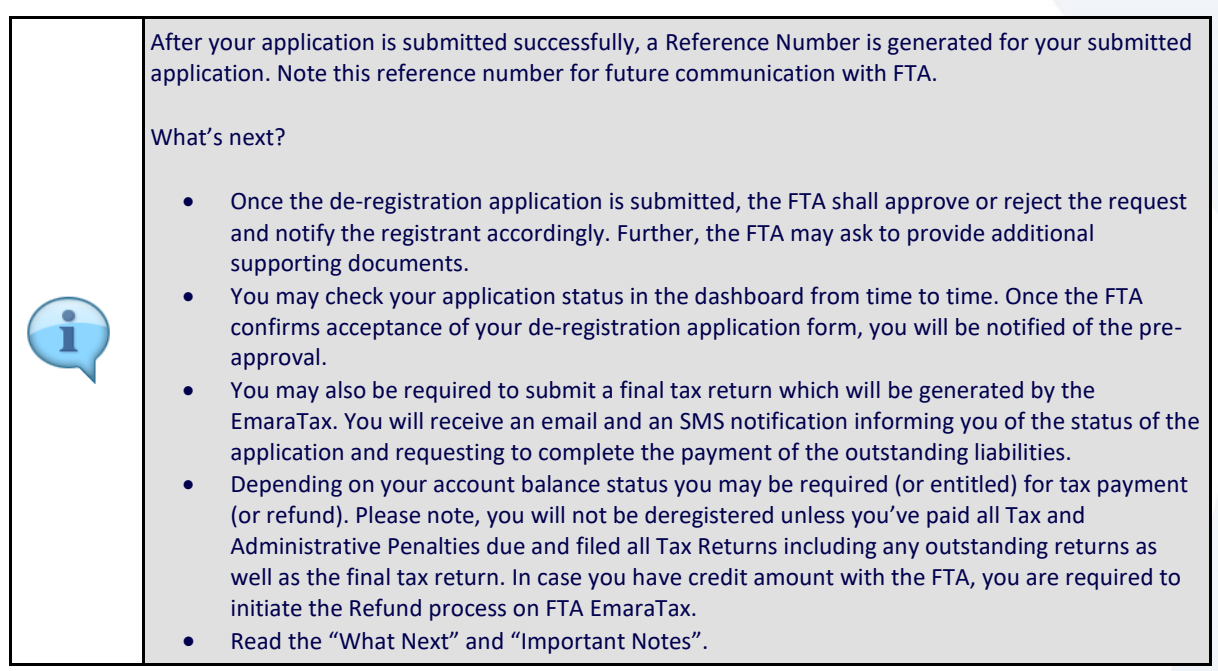

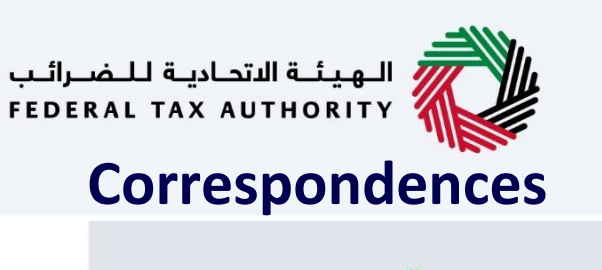

<span id="page-25-0"></span>الهيئة الاتحادية للـضـرائب<br>|-<br>| FEDERAL TAX AUTHORITY

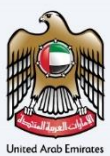

# امارات تاکس<br>EMARATAX

### After submission, Taxpayer receives the following correspondences:

- Application submission acknowledgment.
- Additional information notification (only if FTA requires more information to assist with their review of your application).
- Application pre-approval or rejection notification.

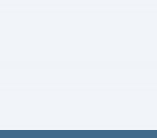

业

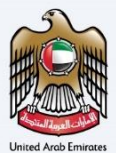

### Thank you